## インターネット申込の手順

インターネットからエントリ申込を行うにはログインIDの登録が実用です。まず、ログインIDを登録して 下さい。

## ログインID登録の手順

(1) [http://fuchu-tennis.ath.cx/](http://fuchu-tennis.ath.cx)の「秋季大会」-「ログインIDの登録」をクリックします。

(2) 一般市民の方(庭球連盟未加入の方)

下記の項目を入力/選択して登録ボタンをクリックします。EメールアドレスがログインIDとして登録され ます。

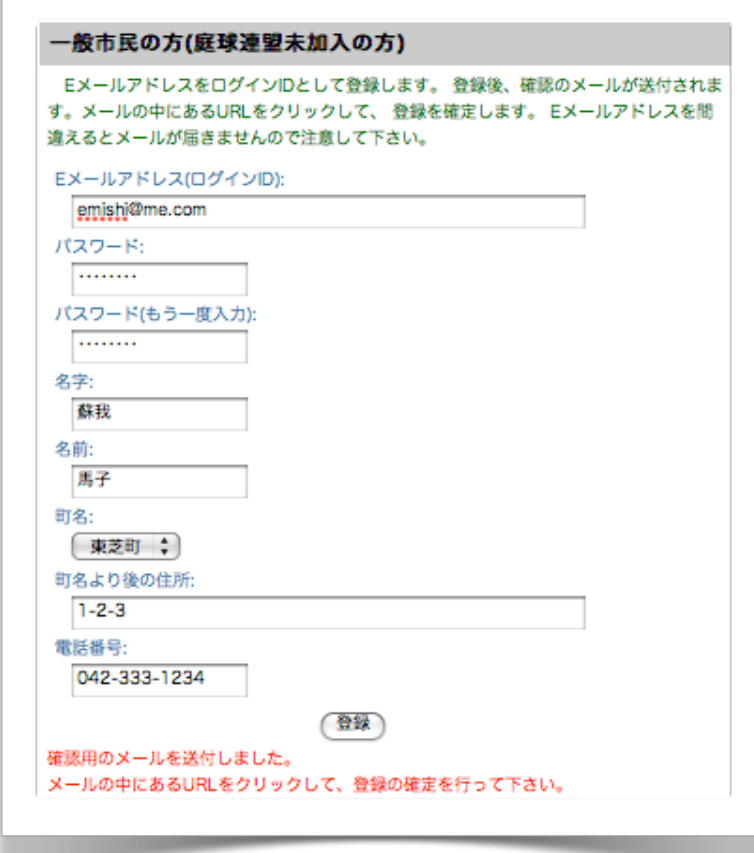

入力したEメールアドレス宛に以下のような確認用のメールが届きますのURL部分をクリックします。

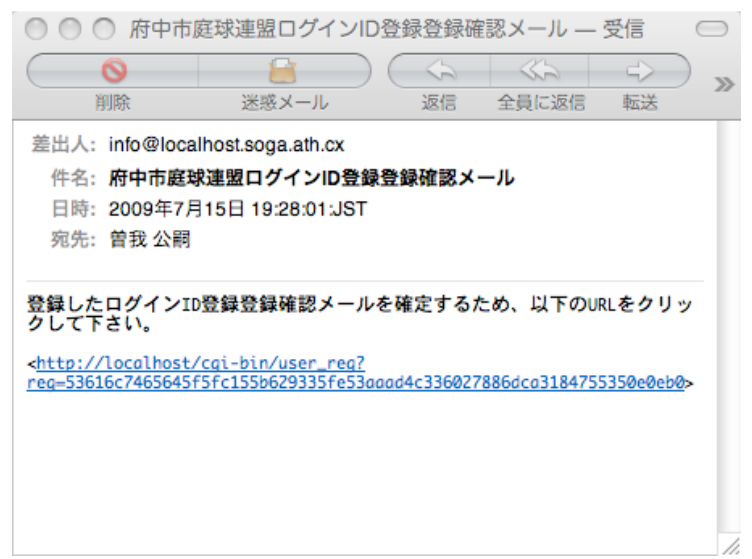

Webブラウザに「確定」のメッセージが表示されたら登録完了です。

ログインID:emishi@me.com(蘇我 馬子さん)の登録を確定しました。 住所: 東芝町1-2-3 Eメールアドレス: emishi@me.com

(3) 庭球連盟加盟団体の方

下記の項目を入力/選択して登録ボタンをクリックします。会員コードがログインIDとして登録されま

す。

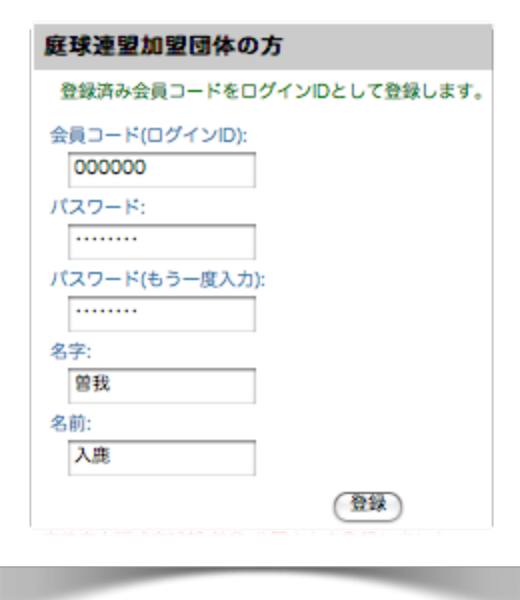

登録内容に誤りがなければ以下のようなメッセージが表示され、登録完了です。

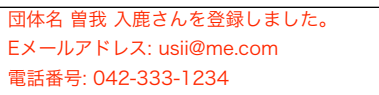

## エントリの手順

エントリはジュニア種目(小中学生種目)と一般種目(ジュニア種目以外)で異なります。[http://fuchu](http://fuchu-tennis.ath.cx)[tennis.ath.cx](http://fuchu-tennis.ath.cx)/の「秋季大会」のところから、ジュニア種目の場合は「第52回府中市民体育大会庭球競技エ ントリ(ジュニア種目用)」を、一般種目の場合は「第52回府中市民体育大会庭球競技エントリ(一般種目 用)」をクリックします。一般種目のエントリは、一般市民のログインIDでログインした場合と連盟会員用の ログインIDでログインした場合で表示される画面の内容が異なります(入力する方式が異なります)。

それぞれのエントリ用リンクをクリックすると以下のようなログイン画面が表示されるので登録したロ グインID(一般市民の方はEメールアドレス、連盟会員の方は会員コード)とパスワードを入力して、ログイン して下さい。ログインID登録直後はこの画面は表示されません。

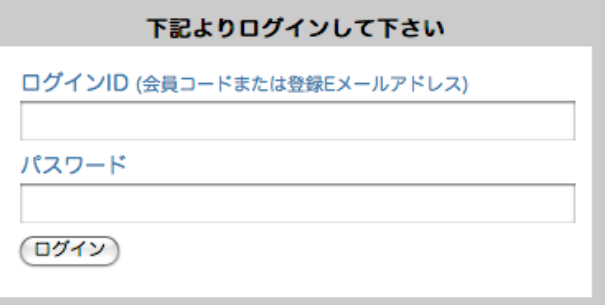

- (1) ジュニア種目のエントリ
	- a) 各種目毎にプルダウンメニューから学校名/自宅町名/クラブ名のいずれかを選択し、氏名(名字/名前) を入力します。
	- b) ダブルスの場合は、エントリ1/エントリ2について同様の選択/入力を行います。
	- c) 登録ボタンをクリックします。登録ボタンは各種目毎に表示されますが、どのボタンをクリックして も全種目の登録が行われます。
	- d) エラーが表示された場合はそれを修正して、再度登録ボタンをクリックして下さい。エラーのあるエ ントリについては受付されません。
	- e) 登録したエントリを取り消す場合は、「エントリ取消」のチェックボックスをチェックして登録ボタ ンをクリックします。
	- f) 締め切り日までは何度でも変更可能です。
	- g) ページの先頭にエントリ状況(種目毎のエントリ数/エラー数)が表示されます。「エントリ内容一覧表 示」をクリックすると、種目毎のエントリ一覧が表示されます。
- (2) 一般種目のエントリ(一般市民のログインIDでログインした場合)
	- a) 各種目毎に府中市民/在勤在学を選択するラジオボタンがありますので、いずれかを選択します。府中 市民を選択した場合は自宅の町名を、在勤在学を選択した場合は会社/学校の所在の町名を、プルダ ウンメニューから選択し、エントリする人の氏名(名字/名前)を入力します。在勤在学を選択した場合 は会社名/学校名を入力します。
	- b) ダブルスの場合は、エントリ1/エントリ2について同様の選択/入力を行います。
	- c) 団体戦の場合は、チーム名を入力し(チーム名は何でも可能)、チームの代表者の情報を他の種目と同 様に入力します。
	- d) 登録ボタンをクリックします。登録ボタンは各種目毎に表示されますが、どのボタンをクリックして も全種目の登録が行われます。
	- e) エラーが表示された場合はそれを修正して、再度登録ボタンをクリックして下さい。エラーのあるエ ントリについては受付されません。
	- f) 登録したエントリを取り消す場合は、「エントリ取消」のチェックボックスをチェックして登録ボタ ンをクリックします。
	- g) 締め切り日までは何度でも変更可能です。
- h) ページの先頭にエントリ状況(種目毎のエントリ数/エラー数)が表示されます。「エントリ内容一覧表 示」をクリックすると、種目毎のエントリ一覧が表示されます。
- (3) 一般種目のエントリ(連盟会員のログインIDでログインした場合)
	- a) 各種目毎に登録会員が表示されますので、エントリする種目のエントリチェックボックスをチェック します。
	- b) ダブルスの場合はペアの方について、連盟会員/府中市民/在勤在学を選択するラジオボタンがありま すので、いずれかを選択します。連盟会員を選択した場合は所属団体をプルダウンメニューから選択 し、その右のプリダウンメニューからペアの方を選択します。府中市民を選択した場合は自宅の町名 を、在勤在学を選択した場合は会社/学校の所在の町名を、プルダウンメニューから選択し、エント リする人の氏名(名字/名前)を入力します。在勤在学を選択した場合は会社名/学校名を入力します。
	- c) 団体戦の場合は、エントリチェックボックスをチェックし、チーム名を入力します(チーム名は何でも 可能)。チームの代表者をプルダウンメニューから選択し、連絡用のE-Mailアドレスを入力します。
	- d) 登録ボタンをクリックします。登録ボタンは各種目毎に表示されますが、どのボタンをクリックして も全種目の登録が行われます。
	- e) エラーが表示された場合はそれを修正して、再度登録ボタンをクリックして下さい。エラーのあるエ ントリについては受付されません。
	- f) 登録したエントリを取り消す場合は、「エントリ」のチェックボックスのチェックを外し登録ボタン をクリックします。
	- g) 締め切り日までは何度でも変更可能です。
	- h) ページの先頭にエントリ状況(種目毎のエントリ数/エラー数)が表示されます。「エントリ内容一覧表 示」をクリックすると、種目毎のエントリ一覧が表示されます。